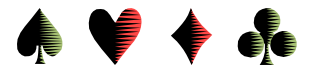

## **Updating Masterpoints in ACBLscore**

by Bob Gruber

Updating the Masterpoint totals in your ACBLscore database may be accomplished in either of two ways:

- 1) by downloading directly from the ACBL web site, or
- 2) merging file(s) previously downloaded.

The direct download is the quicker, easier method, but does require the Windows version of ACBLscore and access to the internet. On the other hand, going to the ACBL site yourself allows you to read additional information on updating the database.

Directly from the Internet

In the Windows version of ACBLscore select Data Base, then Import/Merge, then "5 Update masterpoint holdings from ACBL masterpoint file." You'll receive a Yes/No prompt to

"Get the Masterpoint file directly from the ACBL web site.

This computer needs to be connected to the internet."

Click on *Yes*.

ACBLscore goes to the ACBL web site and presents you a prompt to enter the district number. Enter your district number.

The updating is done very quickly and you have new masterpoint totals. But that's all that is new. No players are added or deleted and no other information is altered.

If players from more than one district are in your data base, repeat the steps above for each additional district. (**Select District 22 and then District 23 to update all of southern**   $California.<sup>1</sup>$ 

Merging Previously Downloaded File(s)

Method 2 for updating the Masterpoint totals in your ACBLscore database is a 2 or more step process.

First, from the ACBL web site you—or someone else— download the data for each district you keep in your database. (See the Section on *Going to the Website on Your Own*.)

Second, within ACBLscore you select *Data Base*, then *Import/Merge*, and then option 5, *Update masterpoint holdings from ACBL masterpoint file*. (The update is only for players already in your database and only those who have an ACBL player number.)

Third, repeat the  $2<sup>nd</sup>$  step for each district you're updating.

 $\overline{\phantom{a}}$ 

<sup>&</sup>lt;sup>1</sup> After each Update is completed, ACBLscore tells you 2 things:

<sup>1)</sup> the number of records tested, i.e. the number of players with ACBL numbers that could be updated

<sup>2)</sup> the number of records actually modified, i.e. updated

The message looks like:

Tested xxx; Modified yyy

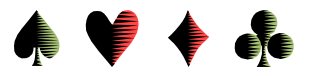

Going to the Web Site on Your Own

If you're curious, you can go to the web site yourself. In your internet browser, go to [http://www.acbl.org/clubs\\_page/acblscore/update-club-database/](http://www.acbl.org/clubs_page/acblscore/update-club-database/)

Download and import instructions are included on the web page and are listed below:

- 1. Download the appropriate district file from the list.
	- a) There is one file for each district numbered D01MP(.LZH) to D25MP(.LZH).
	- b) If players from more than one district are in your data base, download as many district files as necessary. (**Select District 22 and then District 23 to download all of southern California**.)
- 2. In ACBLscore select Data Base, then Import/Merge, then "5 Update masterpoint holdings from ACBL masterpoint file."
	- a) Total masterpoints for players found (by using the player number in your database) that are in the district file will be updated.
	- b) Only players in your data base that have an ACBL player number will be updated.
	- c) No new players will be added or deleted and no other information will be altered.
- 3. Repeat step 2 for each additional District you have downloaded and wish to update.<sup>2</sup>

Note statement 2c:

**No new players will be added or deleted and no other information will be altered.**

 $\overline{\phantom{a}}$ 

<sup>&</sup>lt;sup>2</sup> After each Update is completed, ACBLscore tells you 2 things:

<sup>1)</sup> the number of records tested, i.e. the number of players with ACBL numbers that could be updated

<sup>2)</sup> the number of records actually modified, i.e. updated

The message looks like:

Tested xxx; Modified yyy